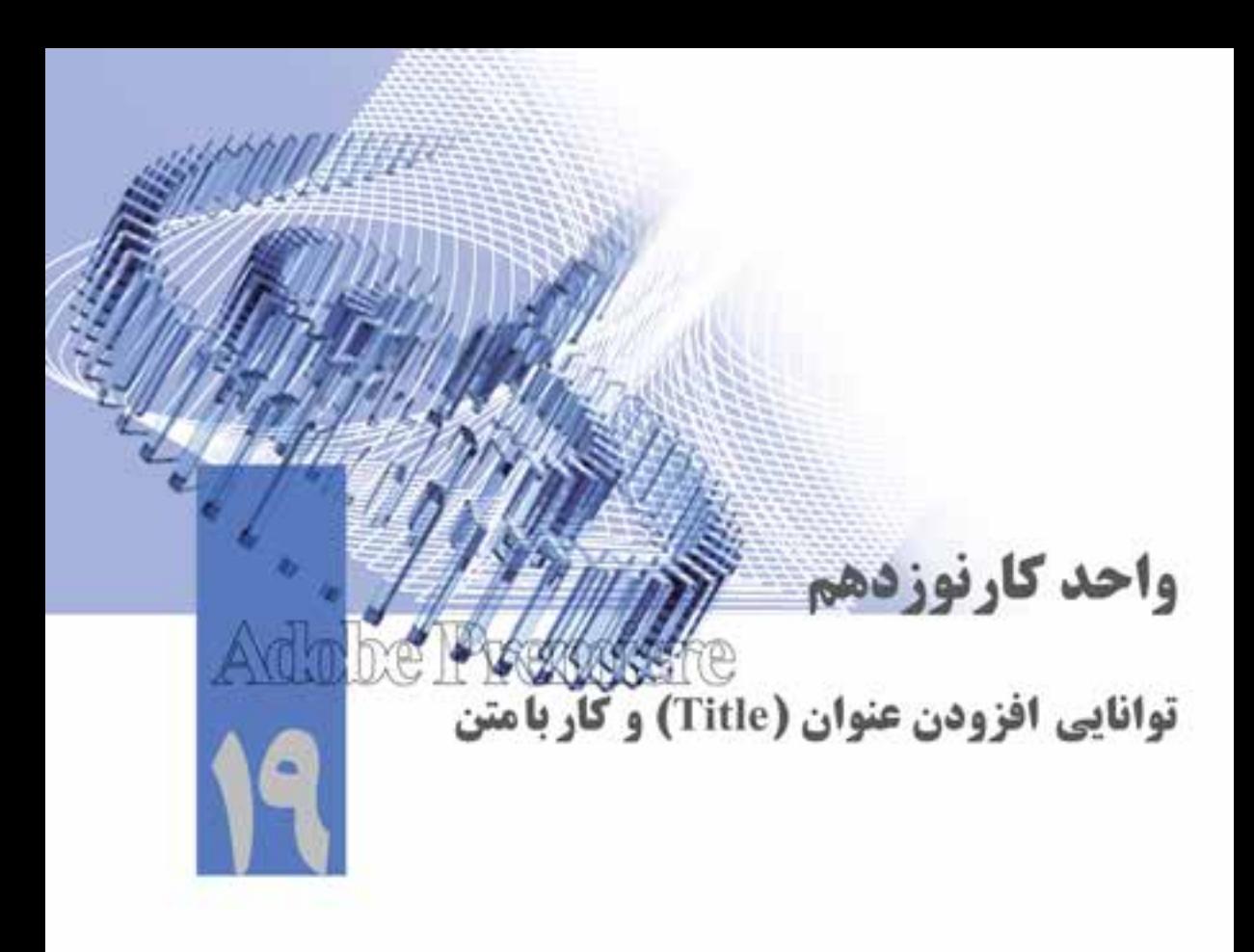

 اهداف رفتاری: در پایان این فصل از هنرجو انتظار میرود که بتواند:

.1 با مفهوم عنوان و کاربرد آن آشنا شود؛ .2 با مفهوم الگو و نحوهی استفاده از آن آشنا شود؛ .3 مفهوم Strok و کاربرد آن را بداند؛ .4 کار با اشکال هندسی الگو و بهکارگیری رنگ برای عنوان و ابزارهای ایجاد، ویرایش و تنظیمات متن را بداند؛ .5 با شیوهها آشنا شده و یک شیوه ایجاد نماید؛ .6 با اصول متحرکسازی آشنا شده و متن را در مسیر دلخواه حرکت دهد؛ .7 متن را در سایر نرمافزارها ایجاد کرده و در Pro Premiere عمل متحرکسازی روی آن را انجام دهد.

#### **مقدمه**

19

2.0 Premiere Pro Cs دارای یک ابزار قدرتمند جهت درج متن و ترســیم اشــکال بر روی صفحه اســت که به آن Titler گفته می شــود. با اســتفاده از این ابزار می توان علاوه بر عناوین ثابت روی فیلمها اقدام به ساخت عناوین و تیتراژهای متحرک کرد. البته برای تایپ متون فارســی علاوه بر اســتفاده از نرمافزار های فارسی ساز، می توانید در نرمافزارهایی مانند فتوشــاپ اقدام به ســاخت عنوان مورد نظر کرده سپس برای متحرکسازی آن را در پنجره Titler قرار دهید. برای اینکه بیشتر با این ابزار و قابلیتهای آن در ساخت عناوین و تیتراژها آشنا شوید در ادامه به بررسی بخشهای مهم و کاربردی آن میپردازیم.

## **19-1 آشنایی با مفهوم عنوان )Title )و کاربرد آن**

عنوانها در یک پروژه تدوین دارای کاربردهای فراوانی هستند و ساخت تیتراژهای ابتدا و انتهای فیلم، که معموال در آن لیست افراد و دست اندرکاران تهیه فیلم قرار میگیرد، یکی از کاربردهای مهم آنهاست.

عنــوان یــا Title معمولا در آخرین مراحل تدویــن فیلم انجام میگیرد؛ به طوری *کــ*ه میتوان عنوان ها را مســتقیما در نرمافزارpremiere Pro ایجاد کرده یا اینکه از نرمافزارهای دیگر برای ســاخت آنها استفاده کرد. عنوانها عموما به دو شکل ثابت و متحرک روی تصاویر قرار میگیرند و نرمافزارPro premiere امکان ساخت هر دو نوع آنها را به شکل های مختلفی در اختیار شما قرار میدهد.

Premiere Pro برای این منظور از پنجرهی Titler خود اســتفاده می کند. این برنامه قابلیتهای بســیار زیادی در ساخت تیتراژها و حرکت متن روی صفحه با هر فونت و رنگ و درجه شفافیت را داراست؛ به طوریکه با استفاده از آن حتی میتوان متن را روی یک منحنی پیچیده به نمایش درآورد.

### **19-2 نحوه ایجاد یک Title**

ب��رای ایجاد یک عنوان روی تصویر کافی اس��ت ک��ه از منوی Title New/Title( ش��كل 19-1(یکی از عنوانهای Default Still (عنوان ثابت)، Default Roll (عنوان متحرک عمودی) یا Default Crawl (عنوان متحرک افقی) را اجرا کنید؛ البته از گزینه On Based Template نیز میتوان برای ساخت یک عنوان بر پایه الگوهای آماده نیز استفاده کرد. در مورد این مجموعه از عنوانها در ادامهی مباحث صحبت خواهیم کرد.

| Tide<br>Window Help                                  |                                              | عنوان تابت<br>عنوان متحر ک عمودی ہے |  |  |
|------------------------------------------------------|----------------------------------------------|-------------------------------------|--|--|
| New Title                                            | Default Still                                |                                     |  |  |
| Fort:<br>546<br><b>Type Alignment</b><br>Drinnfation | Default Roll<br>Default Crawl                | عنوان متحرك افقي                    |  |  |
|                                                      | -Based on Current Title<br>Based on Template |                                     |  |  |

**شکل-19-1 ایجاد عنوان جدید**

عــلاوه بر روشــی که در بالا گفته شــد، از پایین پالــت Project نیز میتوان گزینـــهی Title را اجرا کرد؛ بهطوریکه در این حالت نیز پنجرهای باز میشود )شکل 19-2( که با تایپ نام Title مورد نظر و زدن دکمهی Ok پنجرهی اصلی Titler هم باز خواهد شد.

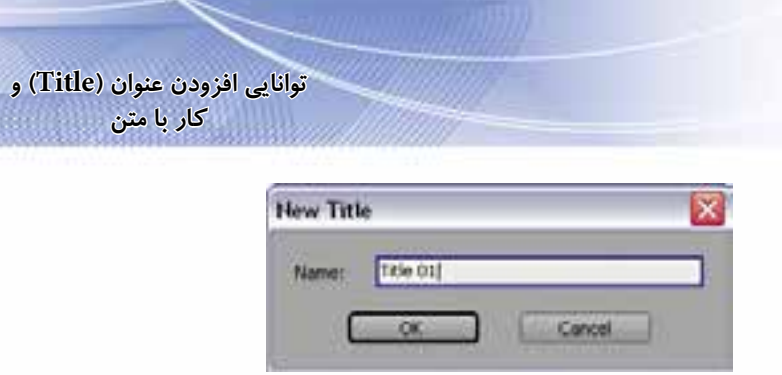

**شکل-19-2 ایجاد عنوان جدید**

همانطور که در این پنجره مشــاهده میکنید، در حالت معمول در زمینهی پنجره، محتویات شیار در محل قرار گیری CTI نمایش داده میشود که شما میتوانید با کلیک روی گزینهی Video Background Show آن را را از حالــت انتخاب خارج نمایید (شــکل ۳–۱۹) تا پس زمینه شــطرنجی آن به رنگ خاکســتری نمایش داده شـود. نکته قابل توجه آن اسـت، هر عنصری که روی این صفحه قرار گیرد در نقاط شـطرنجی به دلیل ش��فافیت پس از قرارگیری در پنجرهی Timeline محتویات شیار پایین خود را نشان خواهد داد. همانطور که در پنجرهی Title مشــاهده میکنید، علاوه بر صفحه اصلی، در سمت چپ آن جعبه ابزار و در سمت راست آن نیز بخش ویژگیهای عنصر و در پایین صفحه نیز انواع ســبکـهای متنی قرار گرفتهاند که در ادامه به بررســی<mark></mark> کامل آنها میپردازیم.

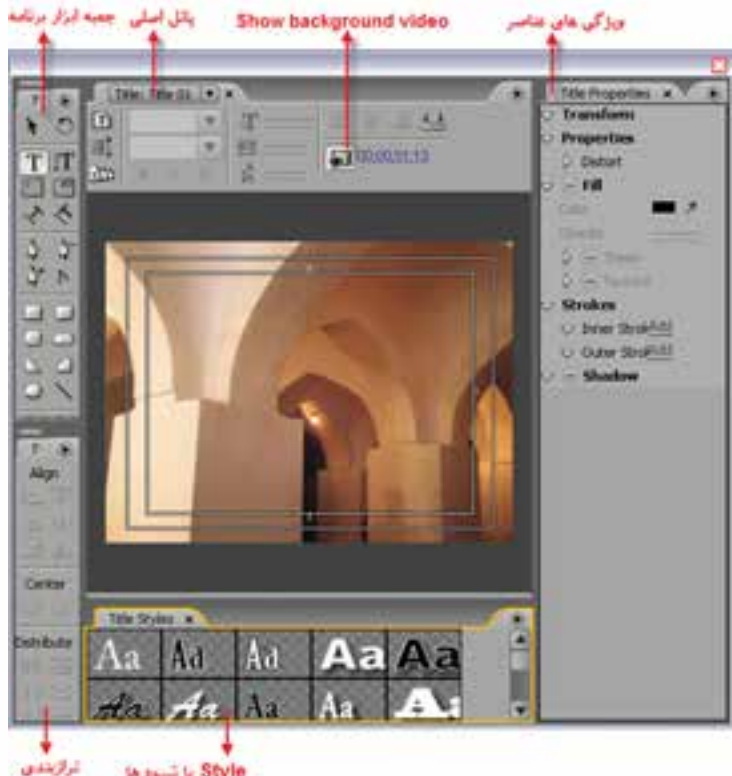

**Shapping Style** 

19

**شكل -19-3 پنجره اصلی Title و قسمت های مختلف آن**

19

- **نکته:** توجه داش��ته باش��ید که در داخل پنجرهی اصلی، دو کادر سفید رنگ قرار گرفته که به آنها Safe Title گفته میشود. برای اطمینان از اینکه کل متن و عناصر تیتراژ در تمام تلویزیون ها قابل نمایش باشند، نبایــد در خارج از کادر داخلی، متن یــا عنصری قرار گیرد؛ در حقیقت این محدوده، کادر قابل اطمینانی اسـت که عناصر داخل آن در تمامی خروجی های تلویزیونی ومانیتوری، قابل نمایش است؛ در حالی که در خارج از آن ممکن است در بعضی از گیرندههای تلویزیونی قابل نمایش نباشد.
- **نکته:** در نس��خهی جدید 3Cs Pro Premiere فایلی روی دیس��ک سخت به صورت مجزا ساخته نمیشود بلکه عنوانها به همراه پروژه ذخیره میشوند.
- **نکته:** بهتر اس��ت برای س��ازماندهی فایلها در پنجرهی پروژه، یک Bin یا پوشه جدید تحت عنوان Title باز کرده و تمامی عنوانهای ساخته شده در پروژه را در این پوشه سازماندهی کنیم.

## **19-3 نحوهی ساخت Title با استفاده از الگوهای آماده**

یکی از امکانات ویژه 3Cs Pro Premiere، الگوهای آماده و بسیار متنوعی است که نرمافزار در اختیار کاربر قرار میدهد. الگوها یا عنوانهای آماده برای زمانی که فرصت کافی برای ساخت تیتراژ ندارید و میخواهید یک Title را س��ریع آماده کنید، بهترین روش اس��ت؛ ولی در پروژههای اختصاصی که به طراحی تیتراژ خاص خود احتیاج دارید، نیاز به ساخت Title از ابتدا میباشد.

ب ای ایجاد عنوان بر پایه الگوهای آماده، کافی اســت از منوی Title گزینــه On Based Template را اجرا کنیم؛ در این حالت، پنجرهی New Title لیســتی از عناوین از قبل آماده شــده را بر حســب نام، در پوشه هــای متنوعــی در اختیار کاربــر قرار می<code>دهد؛ به طوری که کاربــر می تواند با انتخاب عنوان مورد نظردر پوشــه</mark></code> اختصاصیاش، با زدن دکمهی Ok وارد پنجرهی Title به منظور ویرایش آن شود؛ برای این منظور ما با انتخاب پوشــه Lower Third یکی از زیرنویس ٰهای موجود را انتخاب کرده و دکمهی Ok را کلیک میکنیم؛ در این حالت، پنجرهی Title باز خواهد شد. در این پنجره شما میتوانید با استفاده از ابزارهای موجود اقدام به ویرایش الگوی مورد نظربه منظور ساخت Title نمایید.

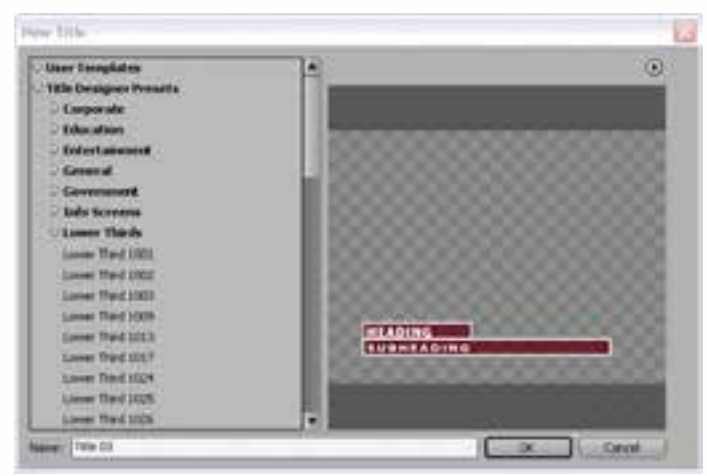

**شکل-19-4 ایجاد متن با استفاده از الگوها**

حال اگر بخواهید عناصر موجود در یک کلیپ را تغییر دهید، میبایست با ابزار انتخاب روی آنها کلیک کنید تا به حالت انتخاب در آید. همان طور که مشـــاهده می کنید، با انتخاب تک تک عناصر، مشـــخصات آنها نمایش داده میشود و قابلیت تغییر دارد؛ برای این منظور، شما میتوانید متن موجود در Title را با انتخاب ابزار متن به دلخواه تغییر دهید؛ همچنین برای تغییر فونت و اندازه متن نیز می توانید از بالای صفحهی اصلی استفاده نمایید. چنانچه بخواهید رنگ مستطیلها و خطوط دور آنها را نیز تغییر دهید، با ابزار Selection ابتدا عنصر مورد نظر را انتخاب کرده و سپس از بخش سمت راست پنجره یعنی Properties Title برای تغییر رنگ عناصر استفاده کنید. در پایان با کلیک روی دکمه Close پنجره Title را ببندید.

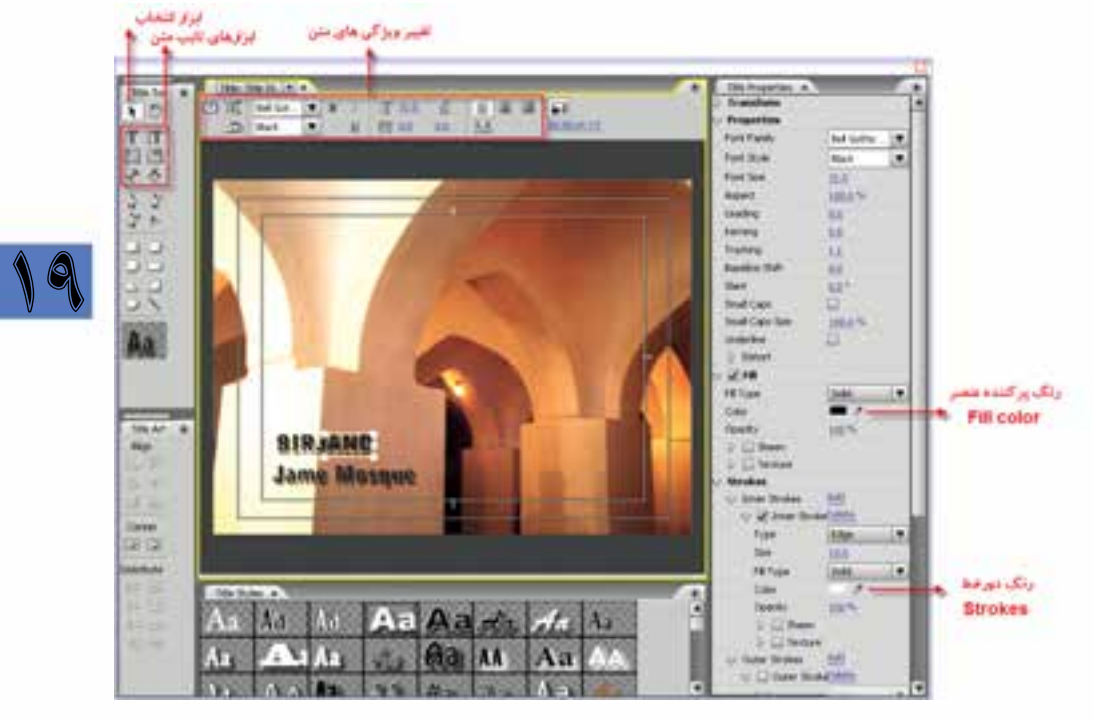

**شکل-19-5بخش های اصلی پنجره Titel**

همانطور که مشــاهده میکنید، با بســتن پنجره پیغامی مبنی بر ذخیره فایل ظاهر نمیشــود؛ ولی اگر در پنجرهی Project آن را انتخاب کنید، پیش نمایش آن در بخش Frame Poster مش��اهده میشود؛ ولی هنوز کار Title به پایان نرسـیده و شــما میتوانید با درگ کردن Title در شیار بالایی، شیار مورد نظر عنوان را روی آن Impose Super کنید تا روی فیلم یا کلیپ مورد نظر قرار گیرد.

## **19-4 نحوهی ساخت Title اختصاصی متحرک برای یک کلیپ**

در قســمت قبل با قابلیتها و پنجرهی اصلی Title و نحوهی اســتفاده از عنوانهای از پیش آماده شــده یا Template آشنا شدید؛ اما همانطور که میدانید، معموال عنوانها برای یک فیلم یا کلیپ خاص تهیه میشوند و همیشه نمیتوان از الگوهای آماده برای ساخت Title استفاده کرد؛ به همین دلیل، در این قسمت به صورت عملی میخواهیم شما را با نحوهی ساخت یک تیتراژ یا عنوان اختصاصی برای قرار گرفتن روی یک فیلم آشناکنیم.

19

قبل از اینکه نحوهی سـاخت یک تیتراژ متنی را آغــاز کنیم، ابتدا منوی Title و زیر منوی New Title را بررسی میکنیم. همانطور که در این قسمت مشاهده میکنید، سه گزینهی Still Default، Roll Default و Crawl Default وجود دارد که با انتخاب گزینهی Still Default امکان نمایش یک متن ثابت و بدون حرکت روی صفحه فراهم میشود. درحالیکه با انتخاب گزینه Roll Default متن قابل حرکت روی صفحه به صورت عمودی و با گزینه Crawl Default نیز امکان حرکت افقی روی صفحه فراهم خواهد شد.

از آنجایی که در قســمتهای قبل با نحوهی ساخت تیتراژهای ثابت آشنا شدیم، در این قسمت می خواهیم ش��ما را با یکی از رایج ترین نوع تیتراژها، یعنی تیتراژهای نوع Roll، آش��نا کنیم. در ش��روع یا پایان بسیاری از فیلم های مختلف مشاهده کرده اید که عناوینی با حرکت عمودی از پایین به باالی صفحه نمایش داده میشود؛ به این نوع از تیتراژها اصطالحا Roll گفته میشود. برای اینکه بیشتر با این نوع تیتراژها و نحوهی ساخت آنها آشنا شوید، مراحل زیر را انجام دهید:

- .1 از من��وی Title و زی��ر منوی Title New گزینهی Roll Default را انتخاب کنید. اگر به پنجره Project و نام Title ایجاد شــده دقت کنید، مشاهده خواهید کرد که چون این مجموعه از تیتراژها متحرک هستند، به شکل آیکن فیلم نمایش داده میشوند.
- .2 در پنجرهی باز شده، ابزار تایپ متن یا T را از جعبهی ابزار انتخاب نموده و روی صفحه کلیک کرده و متن مورد نظر خود را تایپ کنید. توجه داشته باشید برای اینکه تیتراژ ایجاد شده متحرک باشد، الزم است بیش از یک صفحه باشــد؛ بنابراین در هنگام تایپ متن چنانچه به انتهای صفحه رســیدید، می توانید همچنان به تایپ تیتراژ ادامه دهید؛ چرا که با این روش، متن اضافی از باالی صفحه خارج میشود.

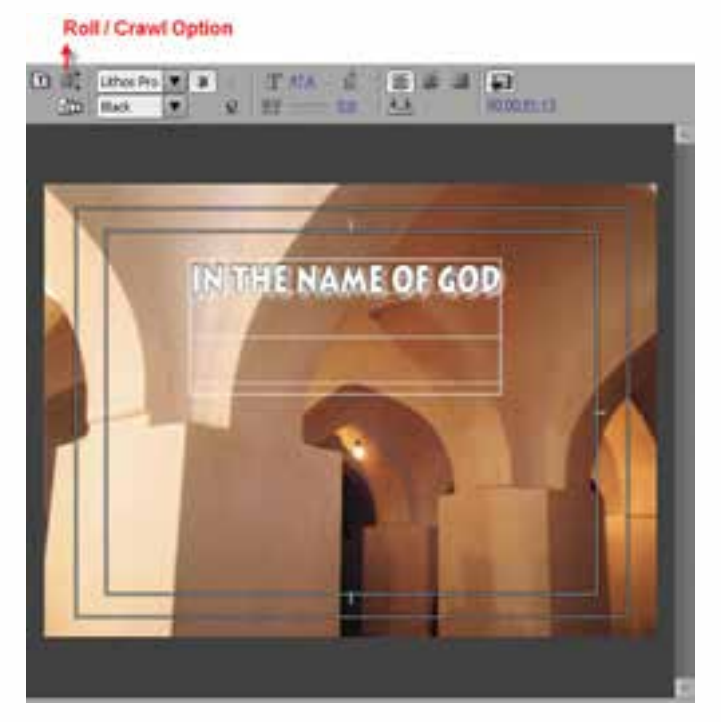

**شکل -19-6 انتخاب نوع متحرکسازی متن**

19

-3قبل از اینکه به ساخت تیتراژ، پایان داده و به پنجره اصلی برگردیم برای تنظیم شتاب و سرعت حرکت تیتراژ و نحوه ورود و خروج آن از صفحه میتوانید با کلیک بر روی گزینه Option Crawl/Roll از باالی صفحه اقدام به بازکردن پنجره مربوط به آن نمایید. )شكل 19-7(

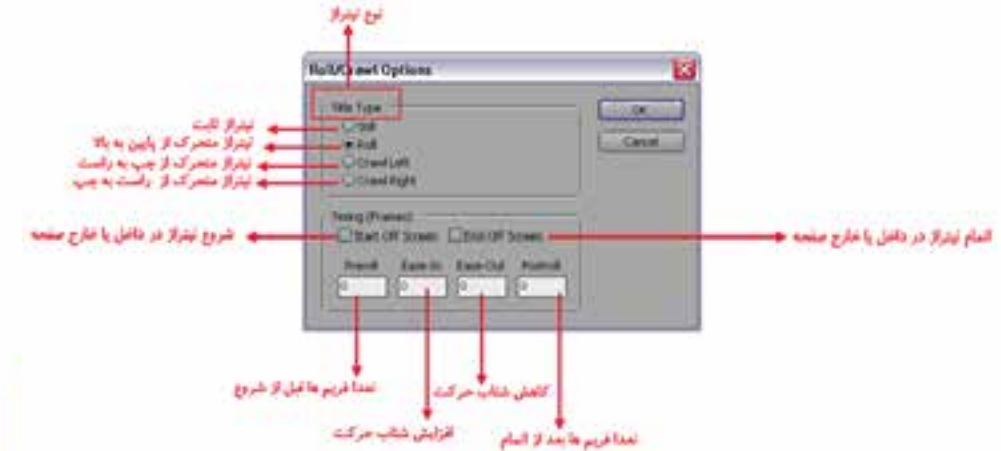

**شكل -19-7 پنجره اختیاراتCRAWL/Roll**

همانطــور که در پنجره فوق مشــاهده می کنید علاوه بر انواع تیتراژ یعنــی Still (تیتراژ ثابت)،Roll (تیتراژ عمودی)،Crawl Left (حرکت افقی از چپ به راست) و Crawl Right (حرکت افقی از راست به چپ)که شما میتوانید از بخش Type Title آنها را انتخاب کنید.

-4 در پایان پس از اتمام کار س��اخت تیتراژ در پنجره Titlerو برگش��ت به پنجره Premiere خواهید دید که ای��ن Title در پنج��ره Project نیز قرار گرفته لذا با درگ کردن آن به Timeline در ش��یار باالیی کلیپ مورد نظر و نمایش محتویات خط تدوین، مشــاهده خواهید کرد که متن بر روی کلیپ زیرین خود در حال حرکت و نمایش است.

به این ترتیب توانستید به صورت خیلی ساده یک تیتراژ با زمینه شفاف برای سوپر شدن بر روی فیلم ایجاد کنیــد. همیــن عملیات را بار دیگر برای تیتراژهای نوع Crawl نیز انجــام دهید. اما با این تفاوت که از این نوع تیتراژ ها برای ســاخت زیر نویس های متحرک اســتفاده می شود. بنابراین در هنگام تایپ لازم است متن تایپ شده از پهنای صفحه بزرگتر باشد تا حرکت افقی تیتراژ انجام پذیرد.

نکته : چنانچه بخواهید در هنگام ســاخت زیر نویس، یک زمینه رنگی نیز در زیر متن وجود داشــته باشد از بخش اشکال ترسیمی یک مستطیل رنگی به اندازه پهنای صفحه در زیر تیتراژ قرار دهید.

**مث�ال :** میخواهی��م تیتراژ پایانی فیلمی را تهیه کنیم که نقطه ش��روع آن در خارج صفحه و نقطه پایان آن در داخل صفحه قرار داشته ضمن اینکه جهت حرکت آن از پایین به باال باشد.برای این منظور مراحل زیر را انجام دهید:

.1 از پایین پنجره Project بر روی گزینه Title کلیک کرده یا از کلید های ترکیبی T+Ctrl برای باز کردن پنجره Titler استفاده کنید.

.2 در جعبه ابزار برنامه بر روی ابزار Tool Type ) (کلیک کرده تا به حالت انتخاب در آید سپس در حالی

که این ابزار انتخاب شــده اســت ، بر روی صفحه کلیک کرده و عناوینی را که قبلا در فارسی ساز مربوطه تایپ کرده و به حافظه موقت کپی کردهاید را در صفحه Paste نمایید.

- .3 از ب��االی پنج��ره بر روی آیکن Optins Crawel/Roll ) ( کلیک کرده و در پنجره باز ش��ده )ش��کل 19-7( از بخ��ش Type Title گزین��ه Roll را انتخ��اب نمایی��د. عالوه بر این در پایی��ن پنجره از بخش Timming نیز گزینه Screen Off Start را به حالت فعال در آورید، تا نقطه شروع تیتراژ در خارج صفحه باشــد.برای اینکه تیتراژ مربوطه در پایان نیز در صفحه باقی بماند لازم اســت گزینه End Off Screen به حالت غیر فعال باشد.
- .4 پنجره Titer را بس��ته س��پس تیتراژ ساخته شده را از پنجره Project به خط تدوین درگ نمایید . با پخش این تیتراژ همانطور که مشاهده میکنید شروع ان در خارج صفحه و اتمام آن نیز در صفحه باقی میماند. به این ترتیب توانستید به صورت خیلی ساده یک تیتراژ با زمینهی شفاف برای سوپر شدن روی فیلم ایجاد کنیــد. همیــن عملیات را بار دیگر برای تیتراژهای نوع Crawl نیــز انجام دهید؛ اما با این تفاوت که از این نوع تیتراژها برای ســاخت زیر نویس،های متحرک استفاده میشــود؛ بنابراین، در هنگام تایپ لازم است متن تایپ شده از پهنای صفحه بزرگتر باشد تا حرکت افقی تیتراژ انجام پذیرد.
- **تمرین:** تیتراژ فوق را بهصورتی تنظیم کنید تا در ش��روع پخش در خارج صفحه بوده ضمنا سرعت نمایش آن در پایان کند شود.
- **نکته:** چنانچه بخواهید در هنگام ساخت زیرنویس، یک زمینه رنگی نیز در زیر متن وجود داشته باشد، از بخش اشکال ترسیمی، یک مستطیل رنگی به اندازه پهنای صفحه در زیر تیتراژ قرار دهید.

### **19-5 ساخت تیتراژ در سایر نرمافزارها**

19

همانطور که در ابتدا و انتهای بسیاری از فیلم ها مشاهده میکنید، تیتراژهای متنوعی را شاهد خواهید بود که تعداد بسیار زیادی از آنها در نرمافزارهای دیگر طراحی و ساخته میشود و سپس به نرمافزار Premiere برای انج��ام عملیات حرکتی و قرار گرفتن در خط تدوین اضافه میگردن��د. یکی از این نرمافزارها که با Premiere بس��یار هماهنگ است، نرمافزار قدرتمند ویرایش تصویر یعنی Photoshop است. ما در این قسمت میخواهیم شما را با این نرمافزار و نحوهی استفاده از آن در ساخت یک تیتراژ یا )Title )با دو روش مختلف آشنا کنیم.

**روش اول:** در این روش، تیتراژ مورد نظر در فتوش��اپ س��اخته میشود و س��پس با استفاده از جلوه Motion در Premiere به آن حرکت میدهیم. مهمترین ویژگی ســاخت تیتراژها در فتوشــاپ آن است که می توانید در آن ازمتن فارســی نیز اســتفاده کنید؛ برای این منظور در فتوشاپ از منوی فایل دستور New را اج��را کرده و س��پس با توج��ه به نوع پروژهای ک��ه در Pro Premiere ایجاد کردهاید، از بخش Preset گزینه Video & Film را انتخاب کنیدو یکی از انواع پیش تنظیمات Pal یا Ntsc را انتخ��اب نمایید؛ همچنین از بخش Ratio Aspect Pixel نس��بت تصویری را مطابق تنظیمات پروژه 4:3 یا 16:9 تنظیم کنید.

حال که تنظیمات اولیه و ضروری فایل را انجام دادید، متن یا تصاویر موجود در تیتراژ را در فایلی با پسوند Psd ذخیره کرده و به محیط Premiere برگردید. اکنون در پنجرهی پروژه، فایل Psd مورد نظر را Import نمایید. **نکته:** توجه داشــته باشــید که اگر بخواهید متن روی تصویر Super شــود، باید زمینهی فایل را در فتوشاپ شفاف یا Transparent انتخاب کنید یا در هنگام Import یروژه لایهی Import I, Background د نکرده تا زمینهی تصویر شفاف باشد.

یس از وارد کردن متن به پروژه Premiere اگر می خواهید تیتراژ متحرک داشــته باشــید، لازم است که با استفاده از جلوهی Motion به آن حرکت در جهت مورد نظر را اعمال کنید.

**روش دوم**: در ايــن روش، تيتراژ را در فتوشــاپ مانند مراحل قبــل ايجاد مي كنيم؛ با اين تفاوت كه اندازه ارتفاع را در تیتراژهــای متحــرک و اندازهی پهنا را در زیر نویس ها از اندازهی معمول صفحه بزرگتر در نظر می گیریـــم؛ بــه عنوان مثال، در یک تیتراژ ســه صفحه ای به جای ارتفاع ۴۸۰ آن را ســه برابر کرده و ۱۴۴۰ در نظـر می گیریــم. پس از ذخیره فایل با پســوند Psd بــه Premiere برمی گردیم و یک Titl'è جدیــد بــاز می کنیم . در صفحه ی اصلی Titeler روی صفحه کلیک راســت کرده و گزینه ی Logo/Insert Logo را اجرا کرده و فایل ذخیره شده در محیط فتوشاپ را در این پنجره باز می کنیم و سپس از بخش Roll/Crawl Options گزینهی Roll را انتخاب می کنیم. همان طور که مشاهده می کنید، تیتراژ ساخته شده در فتوشاپ با فونت فارسی روی صفحه به حرکت در خواهد آمد.

نكته: در Premiere امكان تايپ مســتقيم فارســي وجود ندارد و براي اين منظــور ميتوانيد از نرمافزارهاي فارسے ساز استفادہ نمایید.

| Title: Title (12   w   w |                                                                |                                     |                                               |
|--------------------------|----------------------------------------------------------------|-------------------------------------|-----------------------------------------------|
| 回司<br>w<br><b>COD</b>    | $T - 4$<br>u<br>WK                                             | 赫                                   | 嗣<br>00/00/02/11                              |
|                          | OA.<br>Copy<br>Paste<br>Clear.                                 | ChfeX-<br>Ctrl+C<br>CHEV<br>fielen. |                                               |
|                          | First<br>Site 1<br>Type Alignment<br>World Wright<br>Tab Stops |                                     |                                               |
|                          | Giable Type<br>topy                                            | ٠<br>в                              | Tricert Logo                                  |
|                          | Teaterform                                                     | ٠                                   | intert Logo into Text:                        |
|                          | Select<br>America                                              |                                     | Riedore Logo Site<br>Restorm Logo Aspect Rabb |
|                          | Postion :<br>Align Objects<br>Distribute Olimos                | ä.                                  |                                               |
|                          | <b>View</b>                                                    | ٠                                   |                                               |

شکل ۸-۱۹- اضافه کردن تیتراژهای ساخته شده توسط دیگر نرمافزارها

#### **Learn** in English

#### **Add images to titles**

**------------------------**

Use the Titler to place images in a title, such as adding a logo graphic to a title that will serve as a template. You can either add the image as a graphic element or place it in a text box to become part of the text. The Titler accepts both bitmap images and vector-based artwork (such as art created with Adobe Illustrator). However, Premiere Pro rasterizes vector-based art, converting it to a bitmap version in the Titler. By default, an inserted image appears at its original size.

### **خالصه مطالب:**

---------------------------------

**وزارت فرهنگ و ارشاد اسالمی میکس رایانهای کد استاندارد: 15/5/-87 ف.هـ**

- عن��وان ی��ا Title معموال در آخرین مراحل تدوی��ن فیلم انجام میگیرد؛ به طوریک��ه میتوان عنوانها را مســتقیما در نرمافزار premiere Pro ایجاد کرده یا اینکه از نرمافزارهای دیگر برای ســاخت آنها استفاده ک��رد. عنوانها عموما به دو ش��کل ثابت و متحرک روی تصاویر ق��رار میگیرند و نرمافزارPro premiere امکان ساخت هر دو نوع آنها را به شکل های مختلفی در اختیار شما قرار می دهد؛
- Pro Premiere برای س��اخت تیتراژ یا عنوان ازپنجره Titler خود استفاده میکند. این برنامه قابلیتهای بسیار زیادی در ساخت تیتراژها و حرکت متن روی صفحه با هر فونت و رنگ و درجه شفافیت را داراست.
- ب��رای ایجاد ی��ک عنوان روی تصویر، کافی اس��ت که از من��وی Title New/Title یک��ی از عنوانهای عنـوان ثابــت (Default Still)، عنــوان متحــرک عمــودی (Default Roll) یــا عنــوان متحرک افقی )Crawl Default )را اجرا کنید؛
- در نســخهی جدید Premiere Pro Cs3 فایلی روی دیســک سخت به صورت مجزا ساخته نمی شود بلکه عنوانها به همراه پروژه ذخیره میشوند؛
- توجه داش��ته باش��ید که در داخل پنجرهی اصلی، دو کادر س��فید رنگ قرار گرفتهاند که به آنها Safe Title گفته میشود. برای اطمینان از اینکه کل متن و عناصر تیتراژ در تمام تلویزیون ها قابل نمایش باشند، نباید در خارج از کادر داخلی، متن یا عنصری قرار گیرد؛
- یکی از امکانات ویژه 3Cs Pro Premiere، الگوهای آماده و بسیار متنوعی است که نرمافزار در اختیار کاربر قرار میدهد. الگوها یا عنوانهای آماده برای زمانی که فرصت کافی برای ساخت تیتراژ ندارید و میخواهید یک Title را سریع آماده کنید، بهترین روش است؛
- در شـروع یا پایان بسـیاری از فیلمهای مختلف مشاهده کردهاید که عناوینی با حرکت عمودی از پایین به باالی صفحه نمایش داده میشود؛ به این نوع از تیتراژها اصطالحا Roll و به حرکت افقی متن به صورت زیر نویس، اصطالحا تیتراژ نوع Crawl گفته میشود.

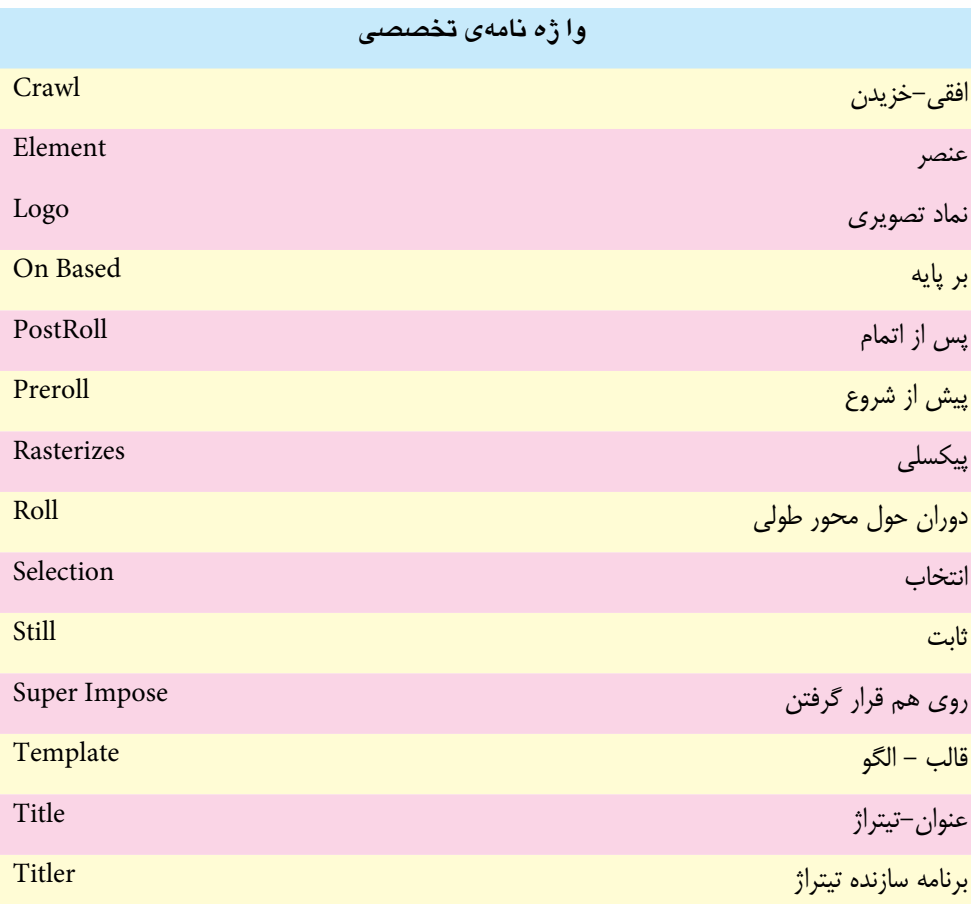

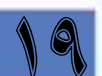

# **خودآزمایي**:

- .1 Title چیست و چه کاربردی در تدوین یک فیلم دارد؟
- .2 انواع title در premiere را نام برده و در مورد کاربرد هر یک توضیح دهید.
- .3 گزینه های in Ease و Out Ease در ساخت یک title چه کاربردی دارند؟

## **کارگاه تدوین:**

- ۱. در پنجره نرم|فزار Titler با اســتفاده قالب های آماده، یک تیتراژ در گوشــهی ســمت راست و بالای کلیپ ایجاد کنید.
- . 2 یک زیرنویس فارسی دلخواه روی یک کلیپ در حال پخش ایجاد کنید که حرکت آن از چپ به راست بوده و متن مورد نظر روی یک زمینه رنگی حرکت کند.
- . 3 یک تیتراژ فارس��ی ش��امل عنوان کلیپ و مشخصات و عوامل س��ازنده کلیپ مورد نظر برای ابتدا و انتهای کلیپی که تدوین کرده اید ایجاد کنید.

# **تمرین:**

19

در لوح فشــرده ی همراه کتاب به فصل مربوطه رفته و با اســتفاده از محتویات داخل پوشه کلیپ&ای موجود در پوشه ی Result را ایجاد کنید.

# **پرسش های چهارگزینه ای:**

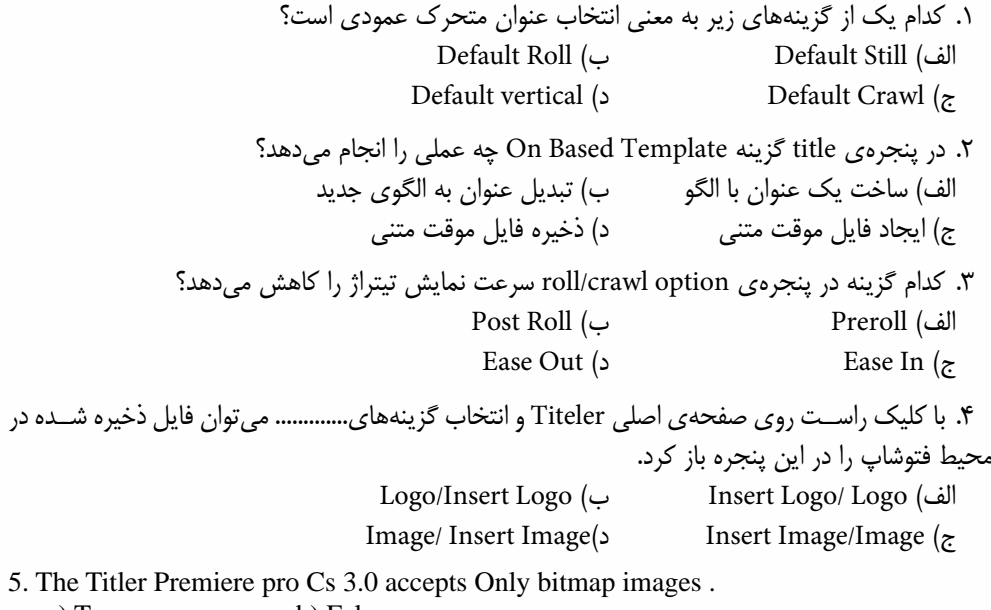

a) True b) False

**پروژه:**

در این مرحله از تکمیل پروژه تعریف شده، مي توانید تیتراژ فیلمی را که تدوین کرده اید و قرار است در ابتدا و انتهای آن پخش شود، را با استفاده از Titler و نرم افزار photoshop به صورت فارسی طراحی کنید. توجه داشته باشید که تیتراژ مربوط شامل: عنوان فیلم، عوامل سازنده، اعم از اعضای گروه، نام هنر آموز یا دبیر مربوطه و نام هنرستان و شهر محل تحصیل وهمچنین تاریخ اتمام پروژه باشد. البته برای فارسی نویسی در پروژه مورد نظر می توانید از نرم افزارهای فارسی سازی مانند مریم نیز استفاده کنید.

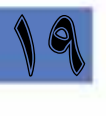

**تحقیق و پژوهش**

در مورد نرم افزار Effects After و قابلیت های آن در ساخت تیتراژ تحقیقی را انجام داده و آن را در کلاس برای سایر هنرجویان مطرح نمایید. ضمنا در مورد سایر نرم افزارهایی که قابلیت تخصصی در ساخت تیتراژ دارند، نیز اطلاعاتی را کسب کنید.

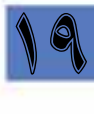